## Google Classroom ログイン手順

※勤務校の情報推進化担当の先生から、Google Classroom 用に登録されたご自身のメール アドレス(〇〇〇@g.nagano-c.ed.jp)とパスワードを確認の上、進めてください。※1

#### ① ブラウザから Google フォーム画面を立ち上げてください。

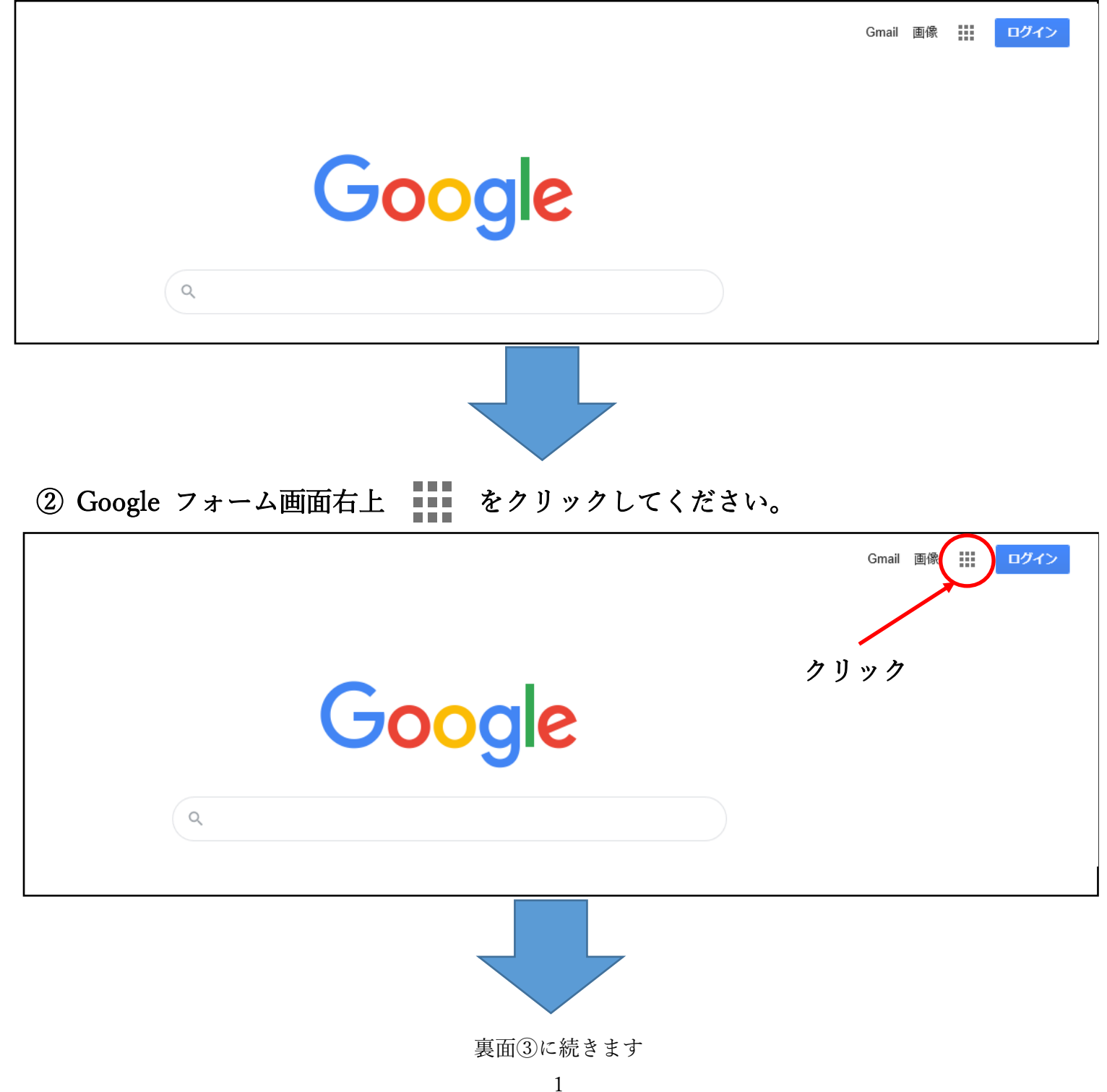

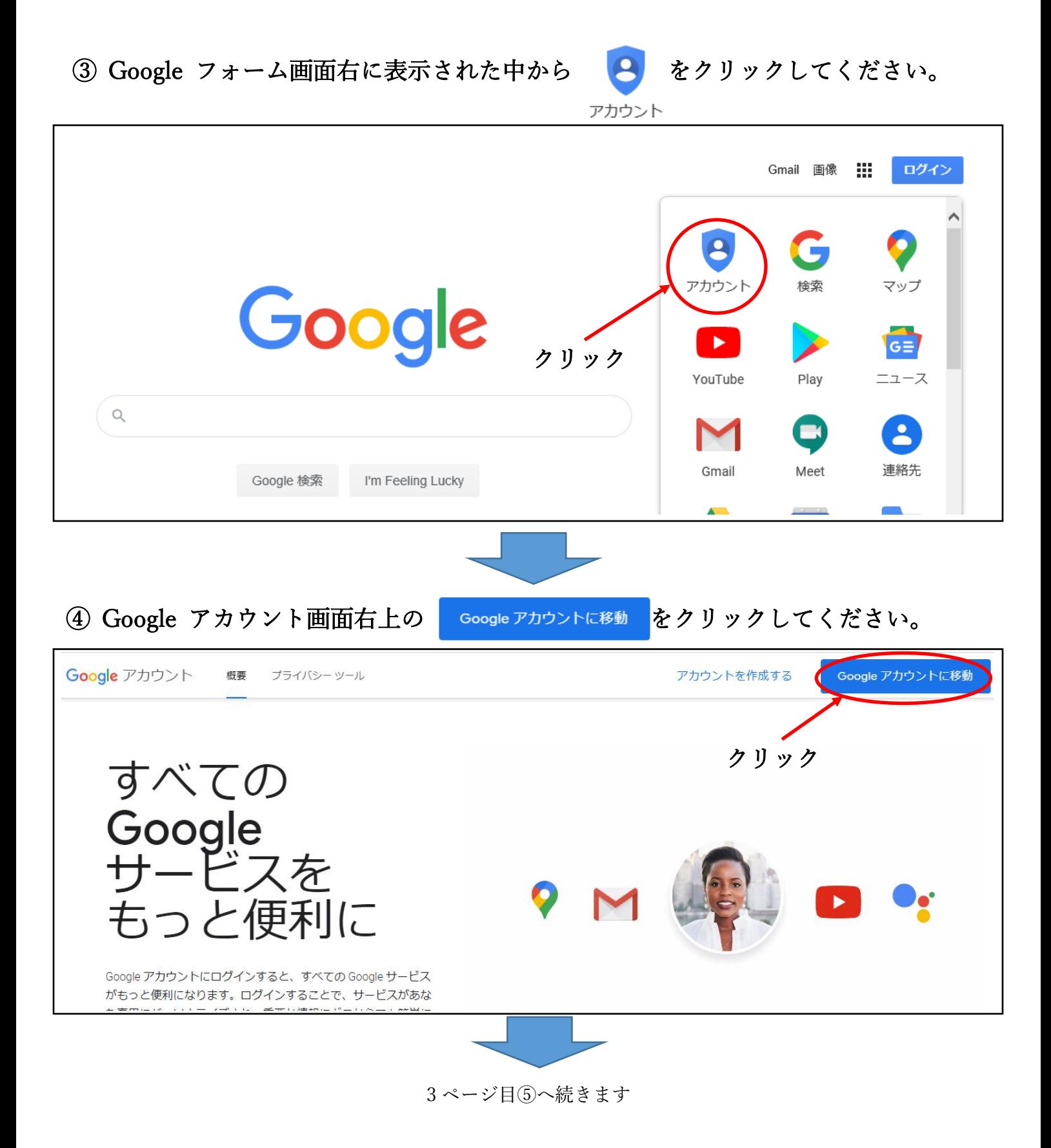

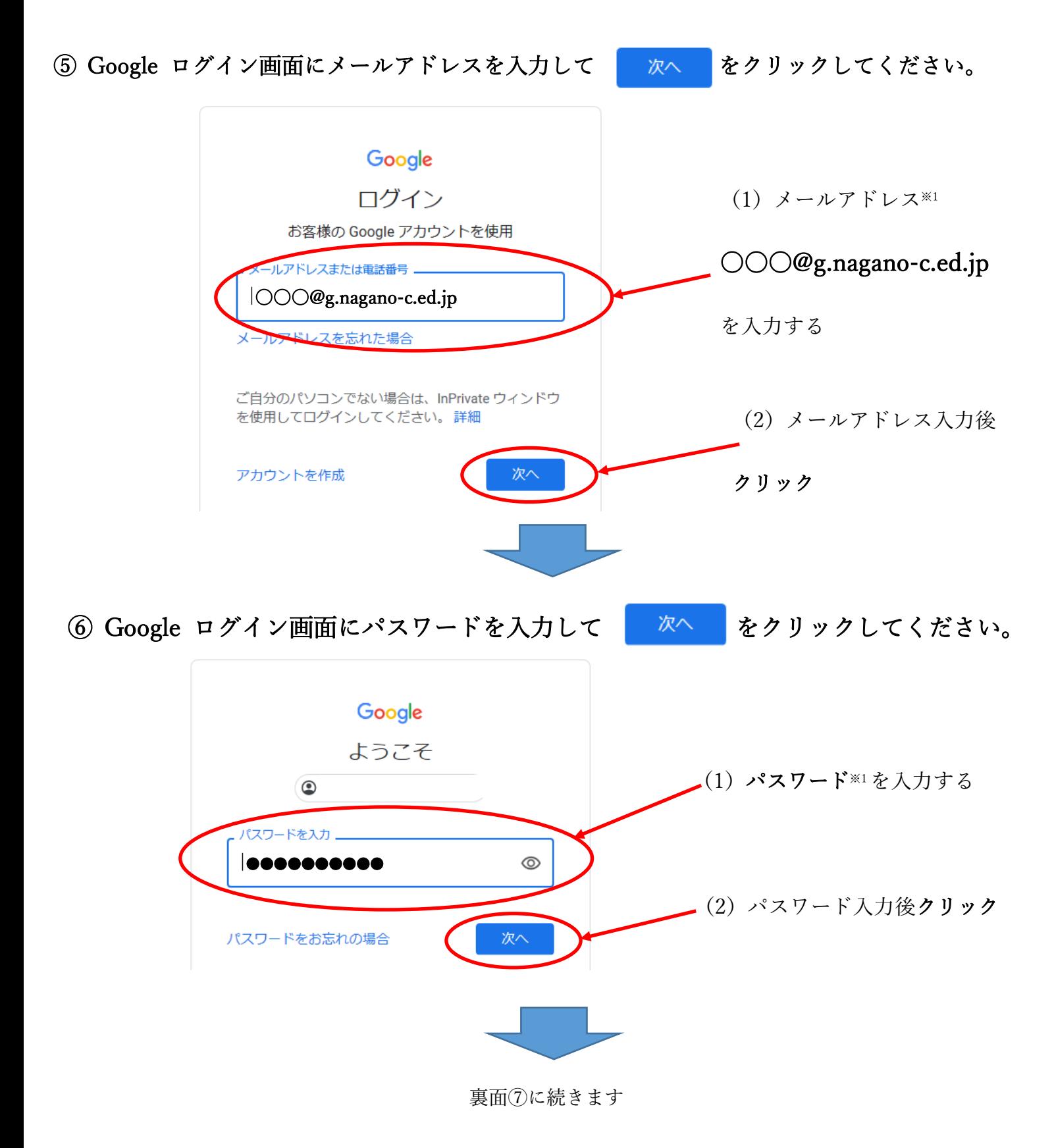

3

## 7 Google アカウント画面右上の ::: をクリックしてください。

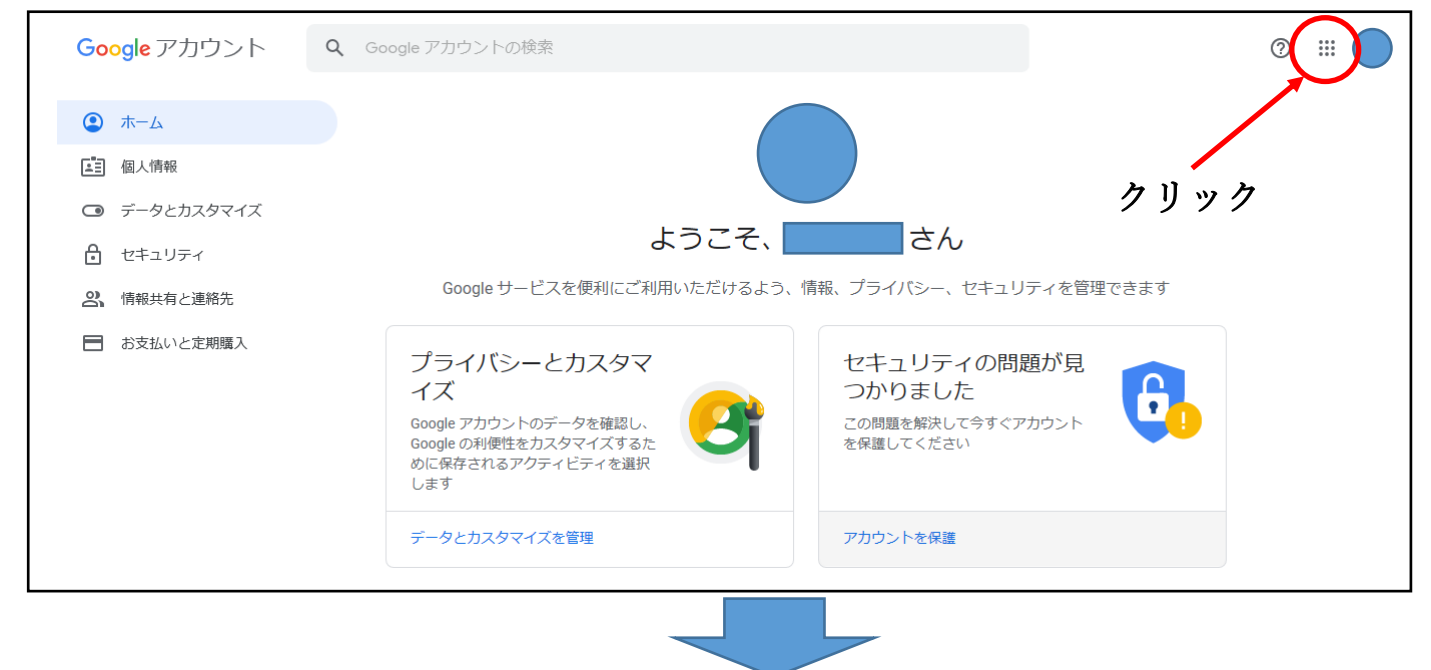

#### 8 Google アカウント画面右に表示された中から | ニ をクリックしてください。

Classroom

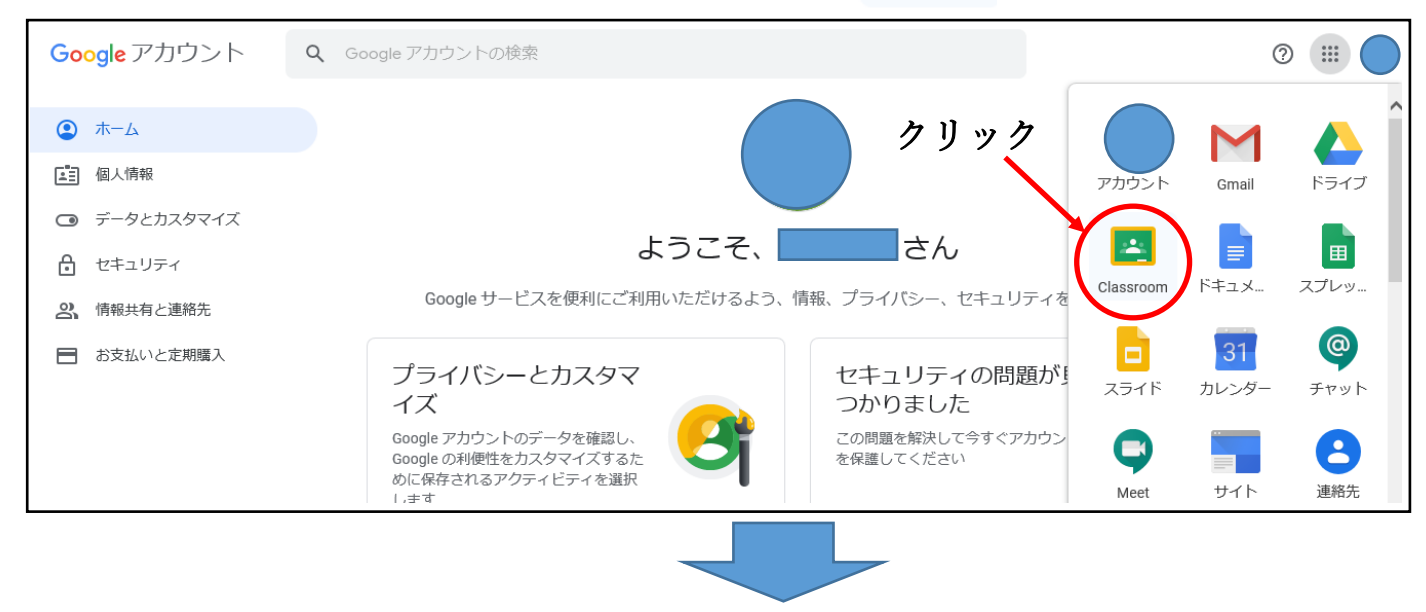

5 ページ目⑨へ続きます

### ⑨ Google Classroom 画面右上の をクリックしてください。

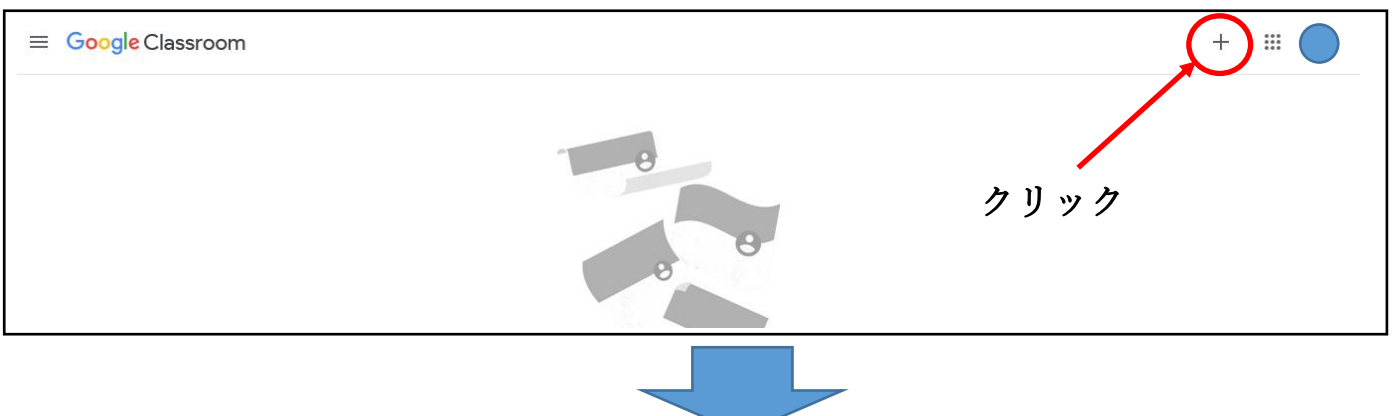

⑩ Google Classroom 画面右上の「クラスに参加」をクリックしてください。

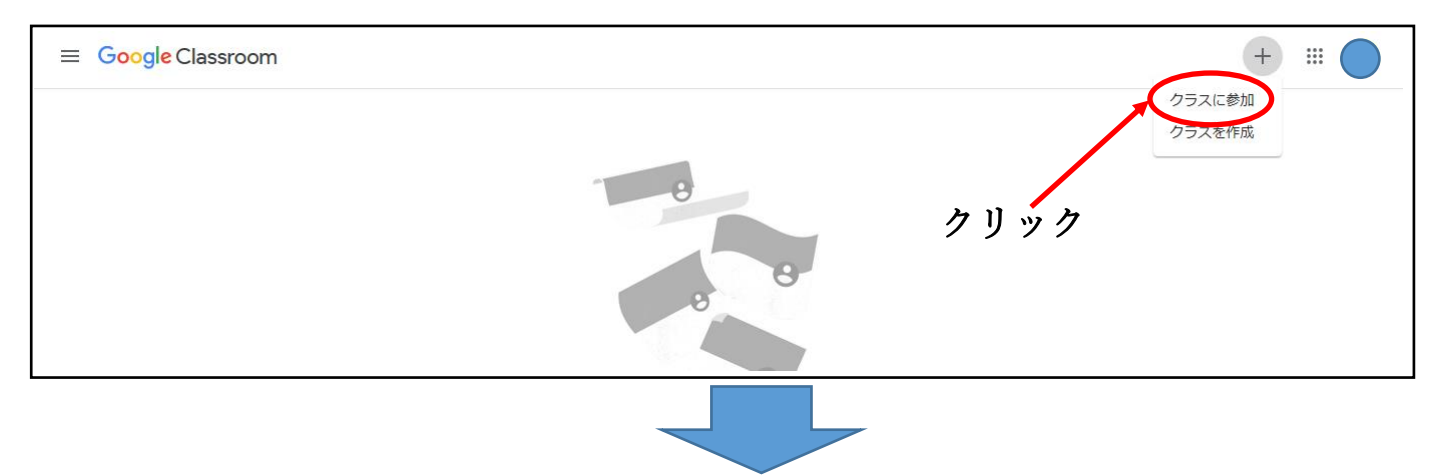

⑪ 「クラスに参加」画面で「クラスコード」を入力して、画面右上の「参加」をクリックしてください。

# ※クラスコードについて、実施要項をご覧ください。(半角英数)

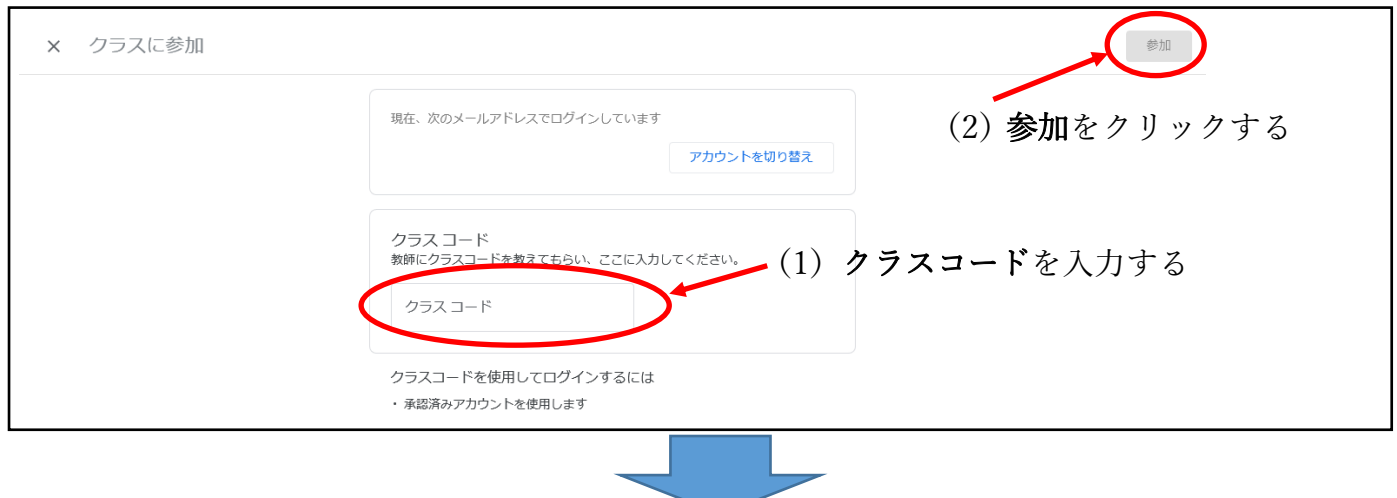

6ページ12に続きます

#### ⑫ Google Classroom 画面の「高等学校〇〇研修」をクリックしてください。

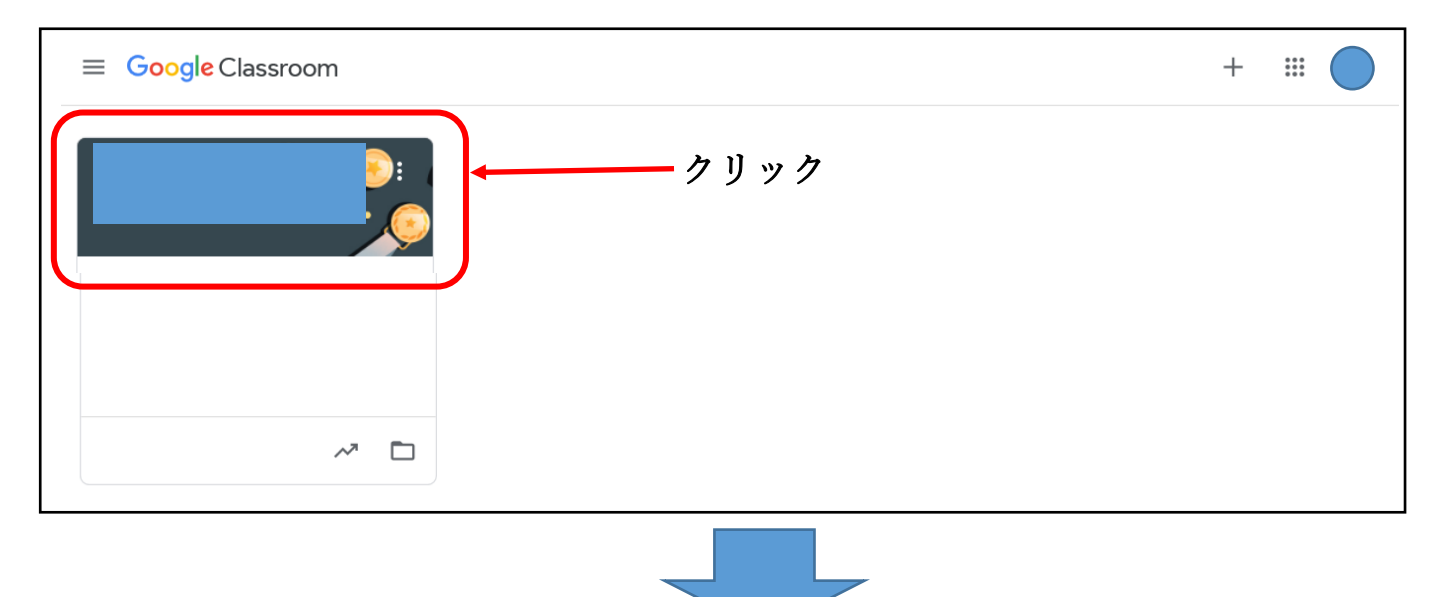

⑬ Google Classroom 内の「高等学校〇〇研修」クラスへログインしました。

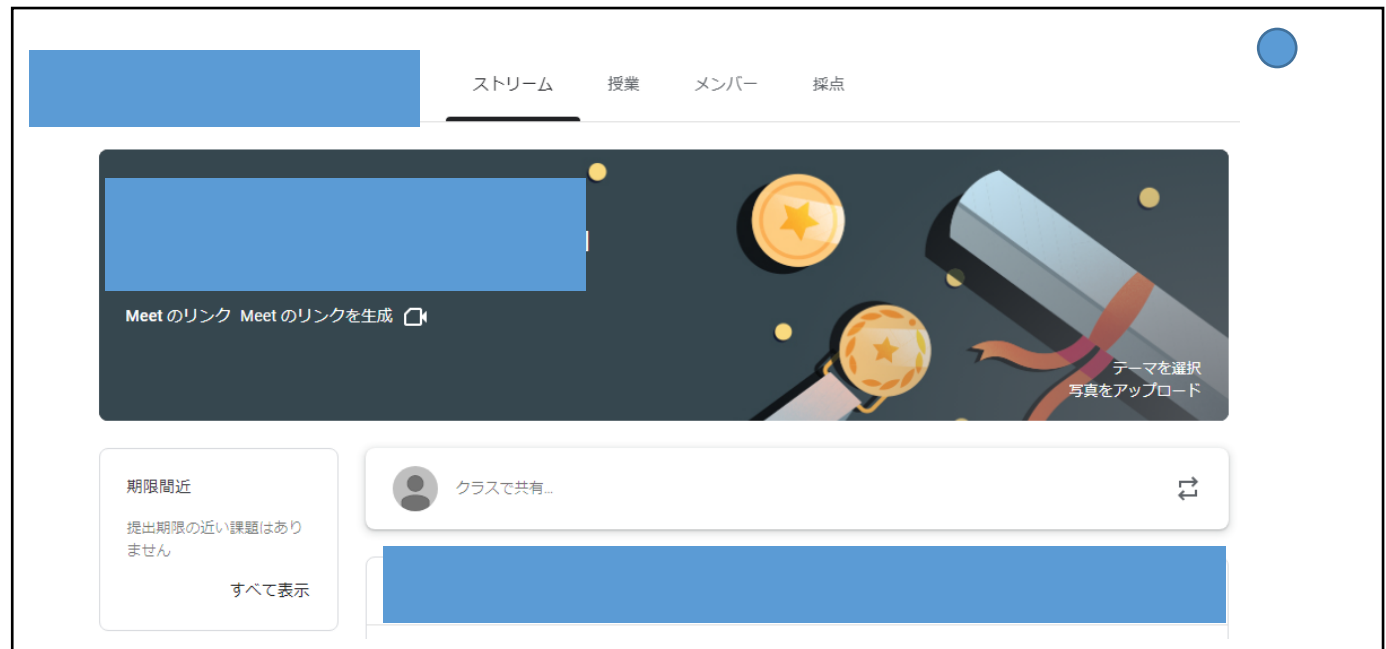

※ Google Classroom 内の「高等学校〇〇研修」クラスに、事前課題の作成・提出の手順の 記載があります。記載内容をお読みの上、お進めください。